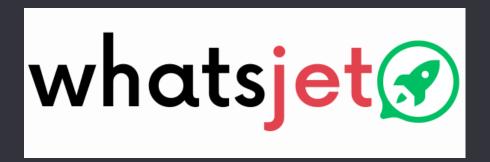

Ву

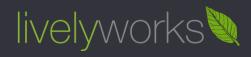

## Installation Guide

Product Version: 1.0.0

# Table of Contents

| Package Contents & Setup | 3   |
|--------------------------|-----|
| Setup Database           | 3   |
| Configure & Setup files  |     |
|                          |     |
| Deployment               | . 6 |
| Thank You                | 7   |

### Package Contents & Setup

#### Files & Directories in Download Package

In the downloaded Zip file, you will find below files & folders.

- Source a folder containing all the required files you need to deploy on to the server.
- cred.txt a file containing admin email & password which you can change later.
- schema-data.sql a file containing database structure & initial data to get started.
- Setup-Guide.pdf an Instruction manual for setup service.
- Installation-Guide.pdf Basic Installation help document (This Document).
- Technical-Guide.pdf Technical information may help for further customizations.

Now you need to copy all the source folder files to your web server where you want it to access / host.

Please note your public folder need to be your document root.

### Setup Database

Follow the below steps to setup database.

- Create a database using your choice of tool for the demonstration purposes we have used phpmyadmin if you are doing it on shared hosting database creation method may vary you may also need to create & assign user to it.
- Once database is created, say <a href="mailto:saysample\_database">sample\_database</a>
- Then you need to click on sample database database from left sidebar
- go to the phpMyAdmin and click on SQL tab.
- Open schema-data.sql in any text editor.
- Copy the content of the file & paste it into selected SQL tab OR import it.
   IMPORTANT: SQL File is big as it contains the static city data, you may need to increase upload size/memory limit for phpmyadmin etc. to import it.

Or you can import this file.

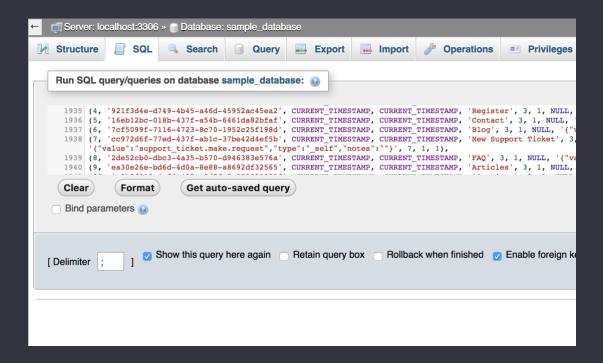

and click on go button, to execute the queries.

• If everything goes fine, there should not be any errors & your database setup is now completed.

### Configure & Setup files

Now go to Source folder & open .env file in to text/code editor.

- Default APP\_KEY provided works fine but if you want to change you can do it using Laravel Artisan command.
- Now you need assign values for Database Configuration values so the application can connect to database.

```
APP_NAME="project-name"
3 APP_ENV=local
5 APP_DEBUG=false
    APP_KEY=base64:ZeeE0XG3/jMo0/C6m3e8fl2GkndivS7pAsQUMupqxuw=
8 # Database Host
9 DB_HOST=localhost
    DB_DATABASE=project_database
12  # Database Username
    DB_USERNAME=root
14 # Database Password
   DB_PASSWORD=
    MAIL_DRIVER=mail
   MAIL_HOST=smtp.mailtrap.io
19 MAIL_PORT=2525
20 MAIL_USERNAME=null
21 MAIL_PASSWORD=null
22 MAIL_ENCRYPTION=null
```

- o DB\_HOST your database host in most cases its *localhost*
- o DB DATABASE your database *name*.
- o DB\_USERNAME your database *username*.
- o DB\_PASSWORD your database *password*.

Mail configuration can be done using the settings under this head. More information <a href="https://laravel.com/docs/8.x/mail">https://laravel.com/docs/8.x/mail</a>

## Deployment

If everything goes fine you are now ready to deploy it, now you need to copy all the source folder files to your web server. where you want it to access / host.

If you done above steps carefully and for example If you placed this in root of your domain, and configured your server to point webroot to public folder then you should access following page by pointing your browsers address bar to <a href="http://yourdomain.com">http://yourdomain.com</a> or you need to access it like <a href="http://yourdomain.com/public">http://yourdomain.com/public</a>

**Note:** If you are on shared hosting and unable to point your server domain to the public folder and you want to remove **public** from your URL, please see FAQ section of technical guide.

#### **Important Notes:**

- If some problem occurs, please change APP\_DEBUG mode to true in .env file so you can see the errors.
- For the production once everything is done successfully set

APP ENV=production

APP DEBUG=false

Thank You

This information would help you to customize understand application better

Once again thank you so much for purchasing this product. I would be glad to help you if you have any questions relating to this product. No guarantees, but I will do my best to assist.

We are small team of Mobile and Web Designer & Developers, here are some of the Great tools and technologies we use day2day for the development: HTML5, CSS3, jQuery, PHP, Laravel, Flutter etc.

We also build iOS & Android Application.

If you need any Customization Work / Support on this Product or having any project for us. Please feel free to email us at <a href="mailto:contact@livelyworks.net">contact@livelyworks.net</a>

Thank You & Good Luck

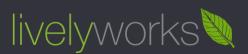

livelyworks.net | contact@livelyworks.net | @livelyworks | https://github.com/livelyworks